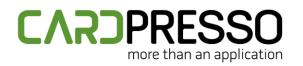

EMAIL (Tech Support): support@cardpresso.com

**PHONE:** + 351 261 866 163 SKYPE (Support): cardpresso.support

## **TECHNOTE: 11/2023**

# Subject:

How to install the Elatec TWN4 MultiTech or MultiTech2 DATE: November, 2023 AUTHOR: TECHNICAL SUPPORT PRODUCT/AREA: Encoding

To correctly install and configure the Elatec TWN4 MultiTech/MultiTech2 encoder according with the cardPresso requirements, please follow the instructions below:

Download the latest TWN4 MultiTech driver package (**TWN4DevPack464**) available through the link below. <u>https://www.cardpressodownloads.com/filesforclient/Private/Support/TWN4DevPack464.zip</u> Extract the downloaded .zip file.

Go to the TWN4DevPack464\Driver folder and execute the Install.bat file.

| Name          | Date modified    | Туре               | Size |
|---------------|------------------|--------------------|------|
| Drivers       | 14/06/2023 10:46 | File folder        |      |
| 💿 Install.bat | 09/12/2014 12:09 | Windows Batch File | 2    |
|               |                  |                    |      |
|               |                  |                    |      |
|               |                  |                    | 1/6  |

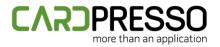

Click on the **Next** button to proceed with the driver installation wizard.

Device Driver Installation Wizard

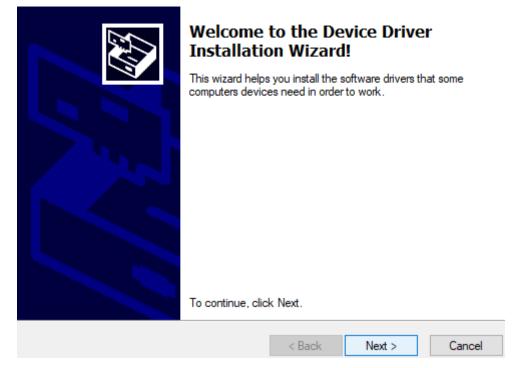

If the following "Windows Security" window is prompted, allow the device to be installed.

E Windows Security

### Would you like to install this device software?

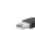

Name: Elatec Universal Serial Bus controllers Publisher: Elatec GmbH

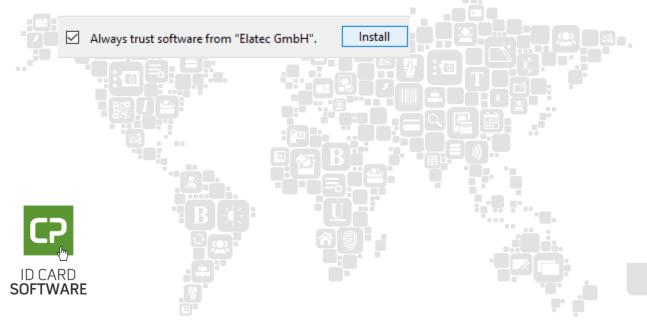

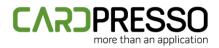

In case the following output is returned, it means that the driver was correctly installed and the installation wizard can be closed by clicking on the **Finish** button.

Device Driver Installation Wizard

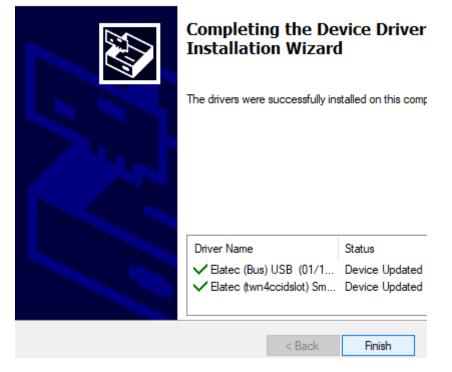

Now that the driver is correctly installed, it's also required to flash the correct Firmware version. To do it, go to the **TWN4DevPack464** folder and run the **AppBlaster.exe** application.

|                     | ~                  |                  |                 |        |
|---------------------|--------------------|------------------|-----------------|--------|
|                     | Name               | Date modified    | Туре            | Size   |
|                     | Apps               | 14/06/2023 10:46 | File folder     |        |
|                     | Docs               | 14/06/2023 10:46 | File folder     |        |
| *                   | Driver             | 14/06/2023 10:46 | File folder     |        |
| ··· *               |                    | 14/06/2023 10:46 | File folder     |        |
| *                   |                    | 14/06/2023 10:46 | File folder     |        |
| *                   |                    | 14/06/2023 10:46 | File folder     |        |
| *                   | 🤰 AppBlaster.exe   | 14/06/2023 10:43 | Application     | 969 KB |
| *                   | 🦄 Director.exe     | 23/05/2022 12:20 | Application     | 943 KB |
| ~                   | 👃 EULA DocRev3.pdf | 28/10/2020 14:34 | Adobe Acrobat D | 74 KB  |
| _                   | 📓 What's New.txt   | 14/06/2023 10:46 | TXT File        | 5 KB   |
| CP                  | 9 <b>8</b> .       |                  |                 |        |
| ID CARD<br>SOFTWARI | E                  |                  |                 | 3/6    |

#### TWN4DevPack464

4/6

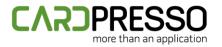

#### Click on the **Program Firmware Image** button.

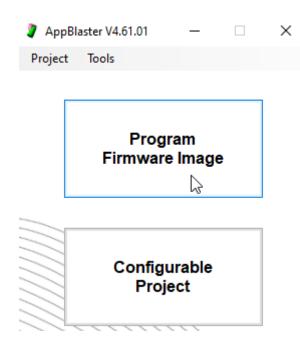

#### Click on the Select Image button.

| 3                | Program Firmware Image | _            |    |  |
|------------------|------------------------|--------------|----|--|
|                  | 🗲 Settings             |              |    |  |
|                  | Step 1                 |              |    |  |
|                  | Firmware Image:        |              |    |  |
|                  |                        | Select Image | e  |  |
|                  | Step 2                 | Program Imag | ge |  |
|                  |                        |              |    |  |
| ID CAR<br>SOFTWA |                        |              |    |  |

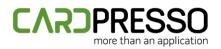

# For the MultiTech and MultiTech2 encoder, browse for the TWN4\_xPx464\_S1SC160\_Multi\_CCID\_1Slot\_Standard.bix file, located under the TWN4DevPack464\Firmware folder.

|                                                                             |                                 | III 🔻 🔟 🌔                  |
|-----------------------------------------------------------------------------|---------------------------------|----------------------------|
| Name                                                                        | Date modified                   | Туре                       |
| BLE Module                                                                  | 28/11/2023 17:07                | File folder                |
| TWN4_xCx464_LXT110_Multi_Legic_Transparent.bix                              | 28/11/2023 17:07                | BIX File                   |
| TWN4_xCx464_PRS104_Multi_CDC_Simple_Protocol.bix                            | 28/11/2023 17:07                | BIX File                   |
| TWN4_xCx464_STD204_Multi_CDC_Standard.bix                                   | 28/11/2023 17:07                | BIX File                   |
| TWN4_xKx464_DMP108_Multi_Keyboard_Dump.bix                                  | 28/11/2023 17:07                | BIX File                   |
| TWN4_xKx464_STD204_Multi_Keyboard_Standard.bix                              | 28/11/2023 17:07                | BIX File                   |
| TWN4_xKx464_STDC204_Multi_Keyboard_Standard_Accept_Config_Cards.bix         | 28/11/2023 17:07                | BIX File                   |
| TWN4_xKx464_STDU204_Multi_Keyboard_Standard_Accept_Upgrade_Cards.bix        | 28/11/2023 17:07                | BIX File                   |
| TWN4_xKx464_STDX204_Multi_Keyboard_Standard_Accept_Config_Upgrade_Cards.bix | 28/11/2023 17:07                | BIX File                   |
| TWN4_xKx464_TRC229_Multi_Tracer.bix                                         | 28/11/2023 17:07                | BIX File                   |
| TWN4_xPx464_S1SC160_Multi_CCID_1Slot_Standard.bix                           | 28/11/2023 17:07                | BIX File                   |
|                                                                             |                                 |                            |
|                                                                             |                                 |                            |
| e: TWN4_xPx464_S1SC160_Multi_CCID_1Slot_Standard.bix                        | <ul> <li>✓ Apps, Fir</li> </ul> | mware (*.t4a, *.app, *.ł 🗸 |
|                                                                             | Оре                             | n Cancel                   |

**Note:** By selecting a wrong firmware file, it could be incompatible with the connected TWN4 encoder, or it could program it in a wrong way, so we suggest that you double-check it.

Click on the **Program Image** button.

|             | Step 2<br>Program Image                                                                                                    |     |
|-------------|----------------------------------------------------------------------------------------------------|-----|
| :C):<br>-20 | Messages<br>Checksum of image: (No checksum found)<br>Check compatibility: OK<br>Programming Firmware: OK<br>Programming App: OK<br>Firmware after programming: TWN4 Core, V4.64, CCID<br>Restarting: OK<br>Done. |     |
|             |                                                                                                    | 5/6 |
| SOFTW       | ARE 7                                                                                                    | 5/6 |

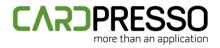

The returned output on the **Messages** section should be similar to the demonstrated above.

After completing the previous steps, the encoder should be displayed as a single **Slot 0** on the Windows Devices and Printers view, PC/SC Diagnostics tool and cardPresso application.

| Contactless encoders | Elatec SmartCard Reader 0 Slot 0 |
|----------------------|----------------------------------|
|                      | Elatec SmartCard Reader 0 Slot 0 |
|                      |                                  |
|                      |                                  |
|                      |                                  |

We suggest contacting our support team through the email <u>support@cardpresso.com</u> for more information.

Generally, you can encode 13.56MHz and 125kHz cards using **Slot 0**.

Please make sure that you are using the latest cardPresso version, available for download in our website.

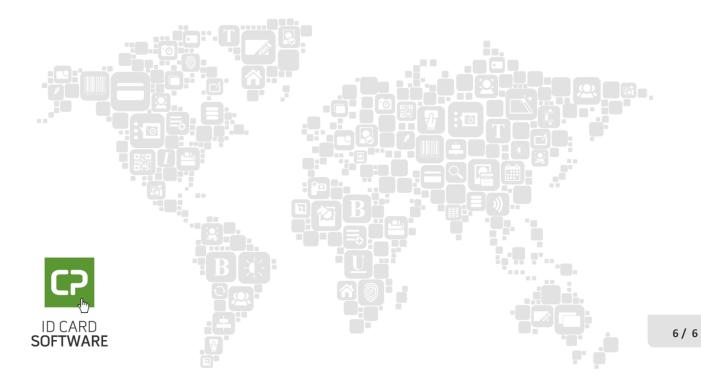